「陸上無線協会(新)」タブ非表示時の対応について」

使用中していた申請書(word ファイル)のリボンに「陸上無線協会(新)」タブが表示 されなくなった場合の復旧手順を示します。

(Word のバージョンで表示に違いはありますが概ね同様の手順となります)

1. Word ファイルを起動し、左上にある「ファイル]をクリックします。

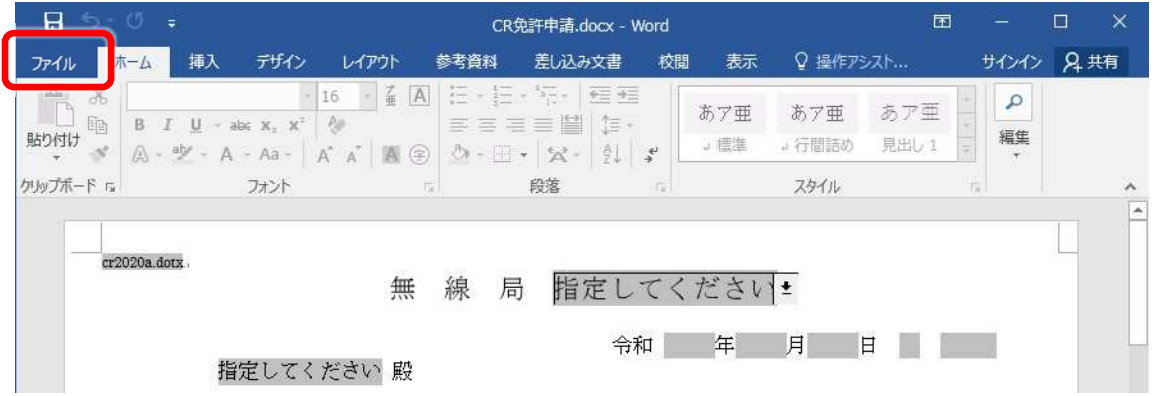

2. 左下 [オプション] をクリックします。

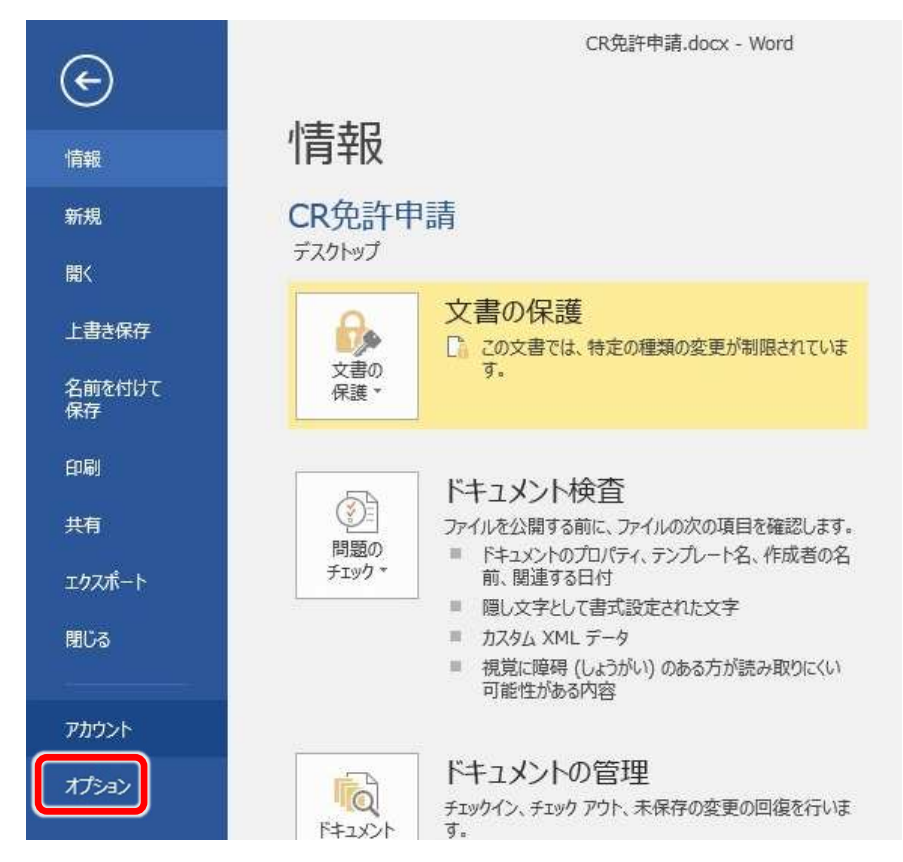

3. 「Word のオプション」の窓が開きますので、左下の [アドイン] をクリックします。

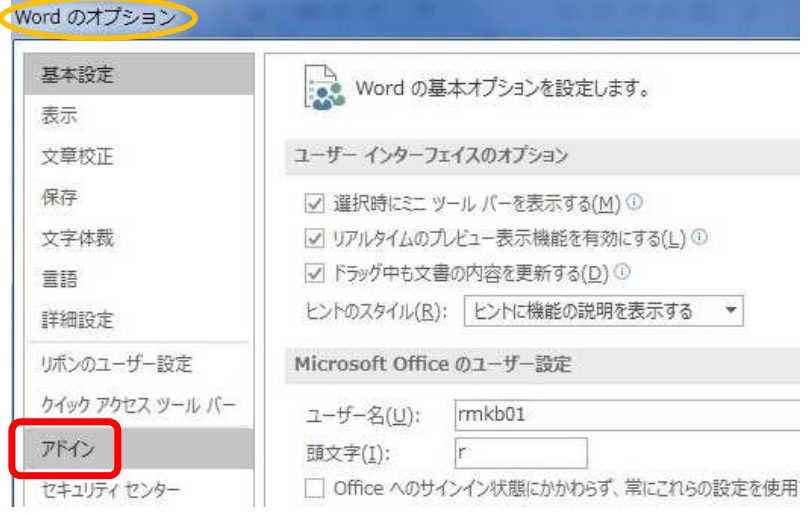

4. 「Microsoft Office のアドインの表示と管理を行います。」の窓が開きますので 一番下にある、管理 (A): [COM アドイン]右側の①小さな下向▼をクリックし、 プルダウンの②「使用できないアイテム」を選択、3 [設定] をクリックします。

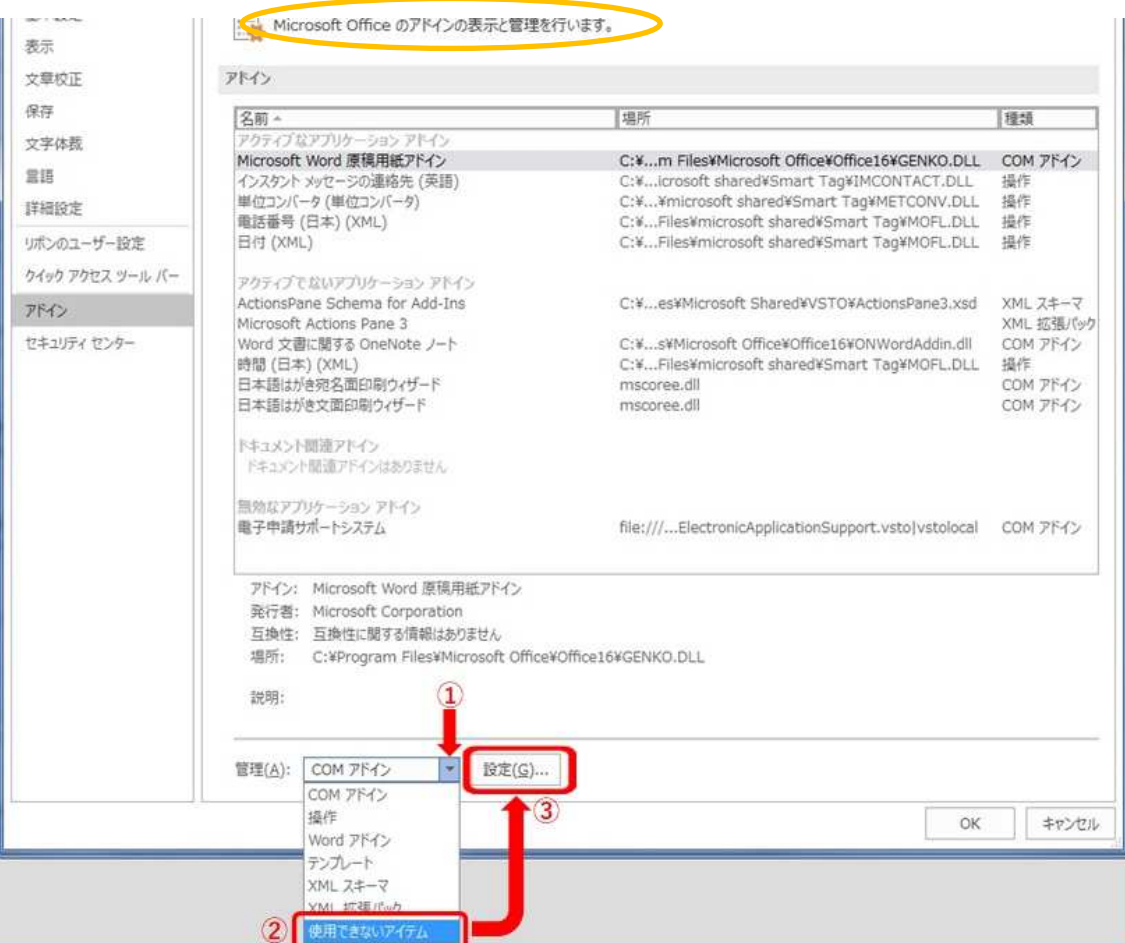

5.「使用できないアイテム」の窓が開くので、表示されている①「電子申請サポートシ ステム (electronicapplicationsupport.vsto|vstolocal)」(英文のみの表示の場合がありま す)をクリック選択し、左下2 「有効にする」をクリックします。

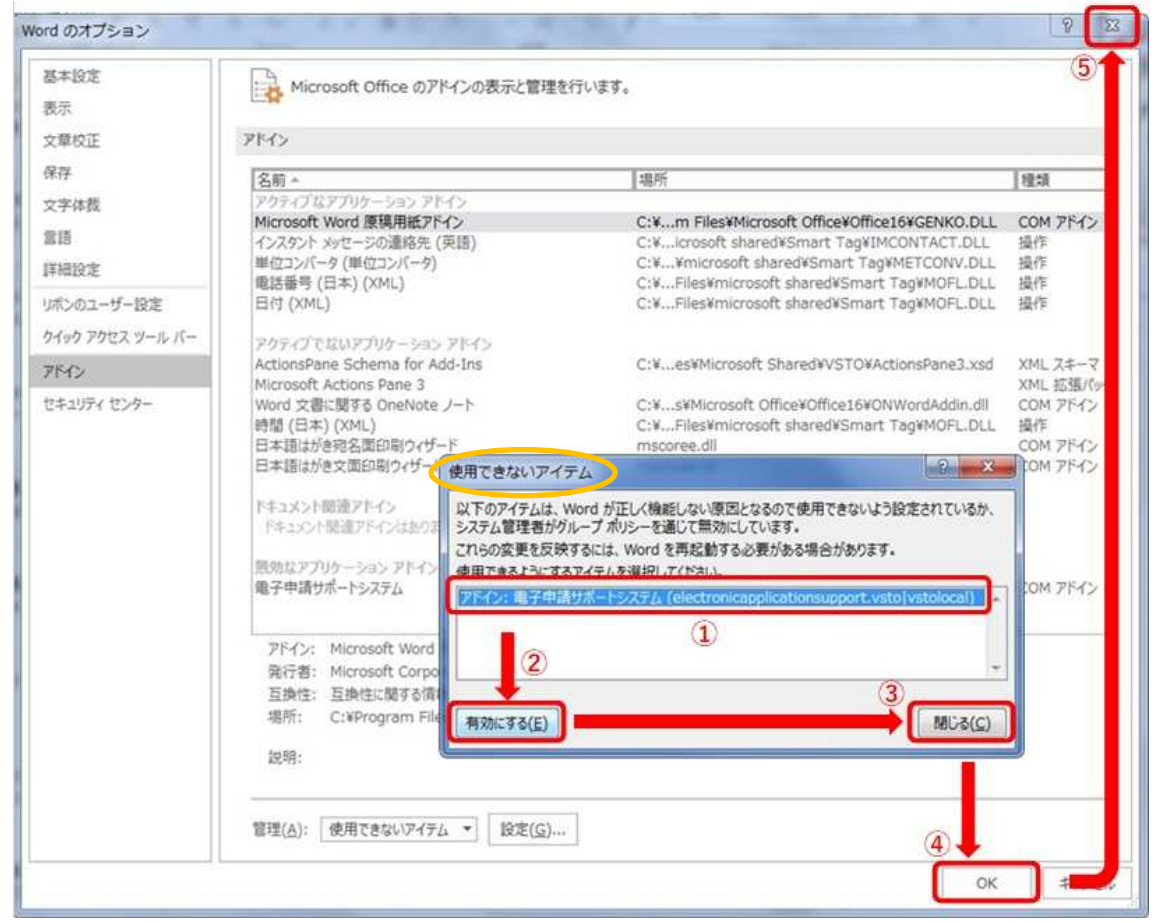

さらに、右側③ [閉じる] をクリックし、4 [OK] をクリック。 Gword のオプションを閉じて、最後に word をすべて終了させてください。

7.再度 word ファイルを開くと、「陸上無線協会(新)]タブがあり、クリックすると スマイルマークが表示されるようになります。

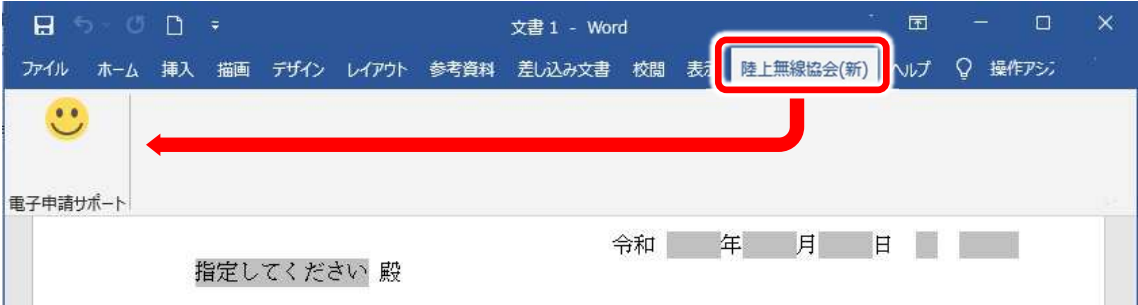

この事象は、申請書(word ファイル)のデータチェックで、word を強制終了させたこ

とにより発生します。Microsoft Office(word)ソフト側が、アドインを「使用できないアイ テム」として認識してしまうことによります。

◆免許番号、識別信号、製造番号などの桁数や数値に誤りがある、また事項書・工事設計 書の枚数が多い (例えば cr で 15 組 (30 枚) 以上ある) ような場合、データチェックに時 間がかかる要因となります。

◆対策方法

①入力した数字に誤りがないかよく確認する

②事項書、工事設計書の枚数が多い場合、申請件数を分割する (1件15 組以下程度) ③word で申請書データチェック中に強制終了 (「X」で閉じる等) したとき、下記の

「メッセージ」が出たら「いいえ」で抜ける

(無効にしますか?とのメッセージなので「いいえ」=無効にしないで終了させます)

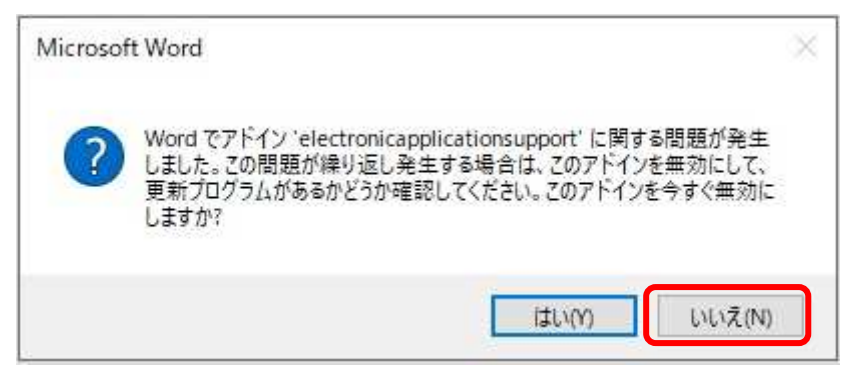

「はい」をクリックすると無効なアドイン(使用できないアイテム)となってしまいますので注意

◆以上の対応で解決しない場合、雷子申請サポートシステムの「再立上げ」、パソコンの 「再起動」、電子申請サポートシステムソフトの「再インストール」などを試みてくださ  $U_{\alpha}$ 

RMK/D20230201